# **LDAP connector**

Path to function: **Management > Connections > Add > LDAP**

OpenAthens can connect directly to an LDAP server so that you do not have to issue personal accounts for your users (you will still need your OpenAthens administrator account though). Anything that uses standard LDAP protocols is acceptable so this works very well with ActiveDirectory too.

As well as the ability to use local accounts instead of maintaining a separate set of credentials, accesses to federated resources that already involve discovery (identifying the users' home organisation) will take the user directly to your LDAP login at our authentication point - no further discovery is required.

# **Preparation**

Before you start you will need:

- An LDAP server that can be [queried from outside of your network.](#page-4-0)
- If this is not possible, an [ADFS connection](https://docs.openathens.net/display/MD/ADFS+connector) might be what you need instead.
- A member of your IT team to supply or enter the connection details [\(jump to details\)](#page-3-0).
- A copy of your LDAP server's certificate (base 64 encoded X.509, often called pem format). This must be the root certificate - i.e. the subject and issuer are the same. If you are unsure how to get this from [Acti](https://docs.openathens.net/display/MD/ActiveDirectory+certificates)veDirectory, see: Acti
	- [veDirectory certificates](https://docs.openathens.net/display/MD/ActiveDirectory+certificates)
- Access to the OpenAthens administration area at the domain level

If you are migrating from an alternative IdP such as Shibboleth, also see: [Migrating from your own IdP](https://docs.openathens.net/display/MD/Migrating+from+your+own+IdP)

### **Add the connection**

In the administration interface as the domain administrator go to **Management > Connections**

1. Click the add button on the left and select LDAP

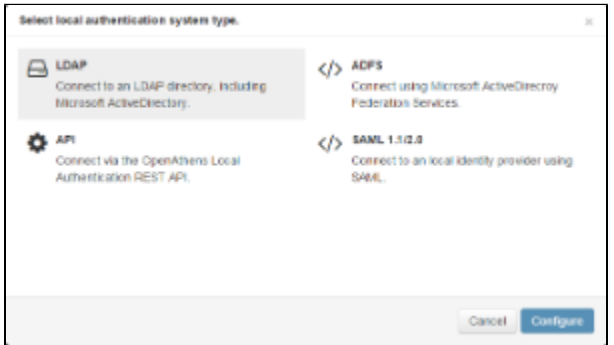

2. Have your colleague from the IT team complete the form and click add at the bottom.

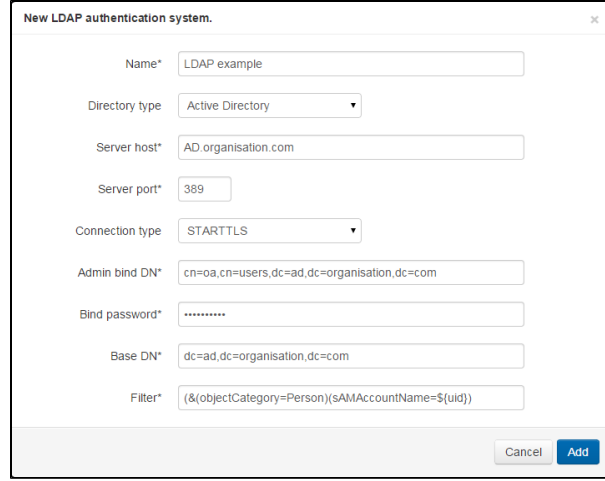

3. OpenAthens only permits secure LDAP connections so will require a certificate. The status panel will show errors until it is added:

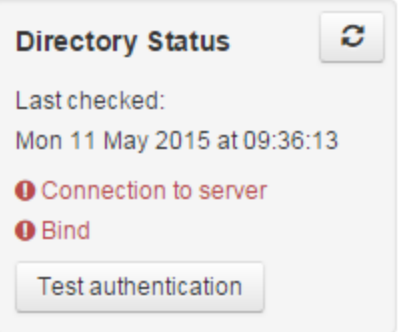

You can hover over the panel for more details about an error

4. Switch to the certificate tab and paste in the contents of the certificate file which should look similar to this:

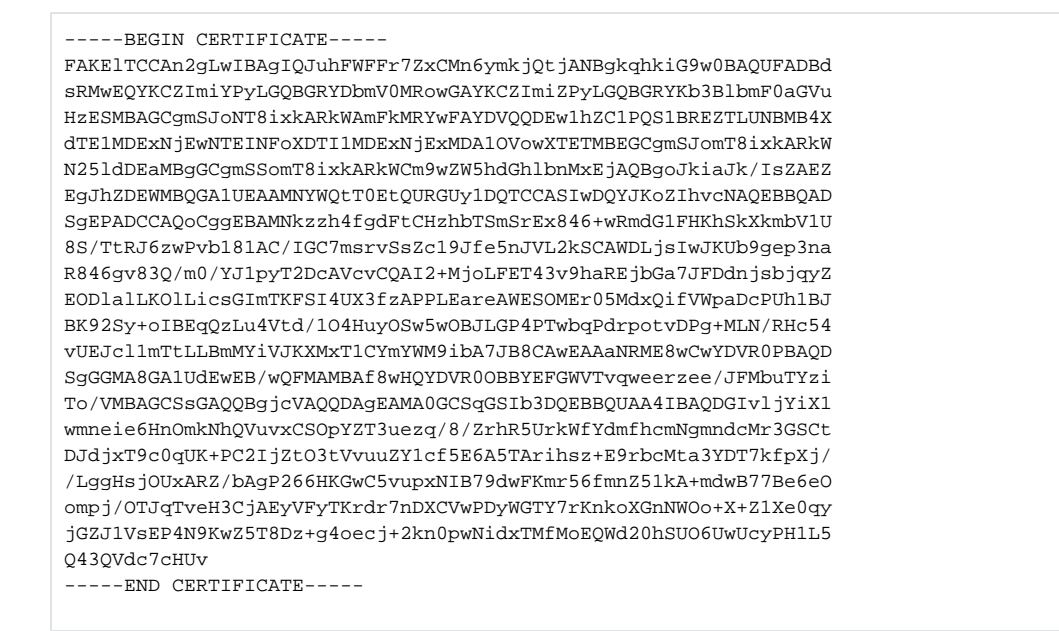

5. . This will be converted to a summary panel:

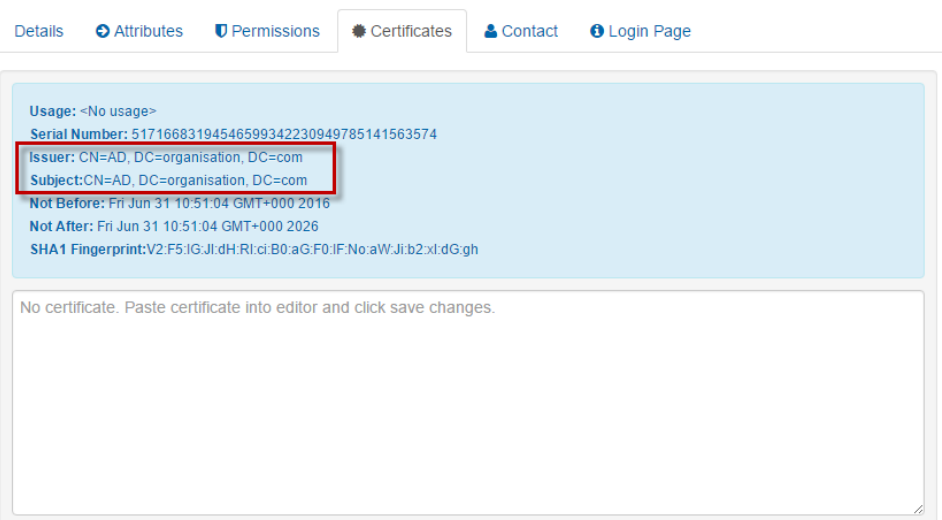

Make sure the issuer and subject lines match and are the root for your server or you will have problems later (e.g. CN=AD, DC=organisation, DC=com).

6. Save changes

7. The status panel will update and should now show success if it did not before

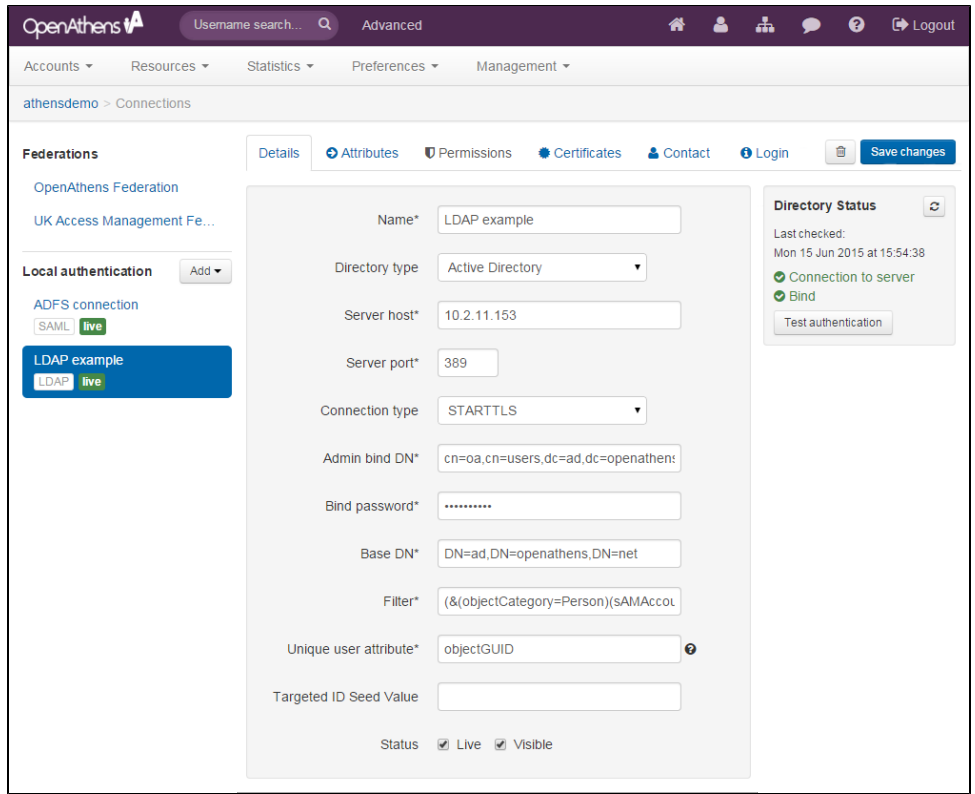

8. You should be able to use the test authentication button now with your own username and password.

#### Final steps

Once you have defined the [login box text](https://docs.openathens.net/display/MD/Login+page) to suit your organisation (on the login page tab) you are ready to deal with the final two configuration areas:

- **[Permission set rules](https://docs.openathens.net/display/MD/Permission+set+rules) so that your users as assigned an appropriate set of resources**
- [Attribute mappings](https://docs.openathens.net/display/MD/Attribute+mapping) so that OpenAthens can make use of data available from your LDAP

When you're ready to go live, check both the live and visible boxes and then save. Your new connection should be available on the [authentication point](https://docs.openathens.net/display/MD/About+the+authentication+point) in a few seconds.

#### **Testing**

Since OpenAthens accounts will still work if entered (see below), some sites are happy to test by setting the connector to live & visible for periods of time. You can also use [debug mode](https://docs.openathens.net/display/MD/How+to+use+debug+mode) to make all connections visible and selectable by you without anything being visible to your end-users.

# **How to use LDAP alongside OpenAthens accounts or other connections**

If this is your only local connection, once you set this as both live and visible it becomes the expected way for users to sign into OpenAthens where the system knows the user is yours - e.g. where the user has selected your organisation from a WAYF on a federated resource or remembers a users previous choice. Where the system does not know the user is yours only the OpenAthens account login will appear, but the user can find you via the search box once selected the user is taken to your connection.

Users with OpenAthens accounts from your organisation can still sign in by entering their username and password in the same login box as the LDAP accounts. This may affect your choice of label text.

Should you need to show more than one LDAP option, the user will see a drop down list above the credentials boxes. This will contain all LDAP connections set as live and visible.

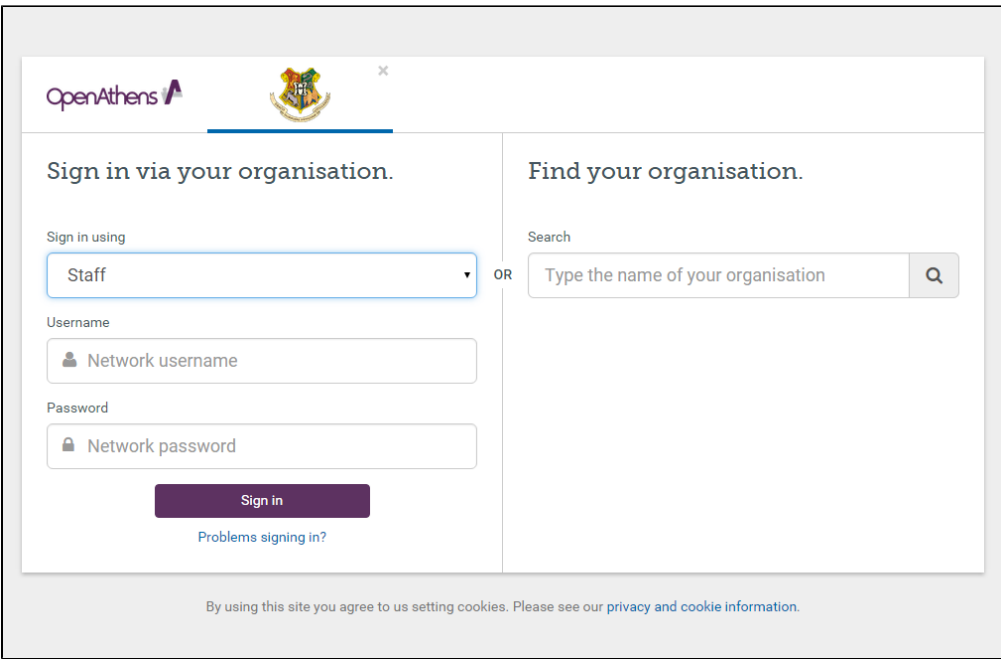

If you need a mix of LDAP and SAML connections - e.g. LDAP for students and ADFS for staff, this is presented as a selection box in an overlay. Local connections are remembered if the user goes on to successfully sign in using it; if the user does not successfully sign in for any reason, the authentication point will forget their preference and present the chooser again next time (this is to prevent users who select the wrong option from getting stuck at a login they cannot use).

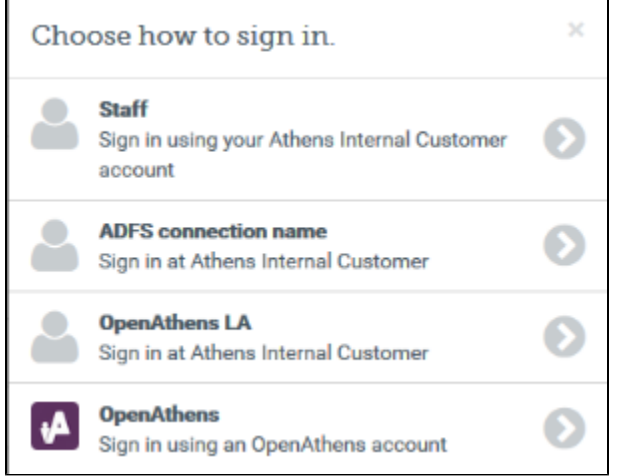

In these cases, selecting the OpenAthens option will show the first LDAP connection and the OpenAthens credentials will be accepted there.

Depending on your subscription, multiple connections may incur additional charges.

#### <span id="page-3-0"></span>What the fields are for

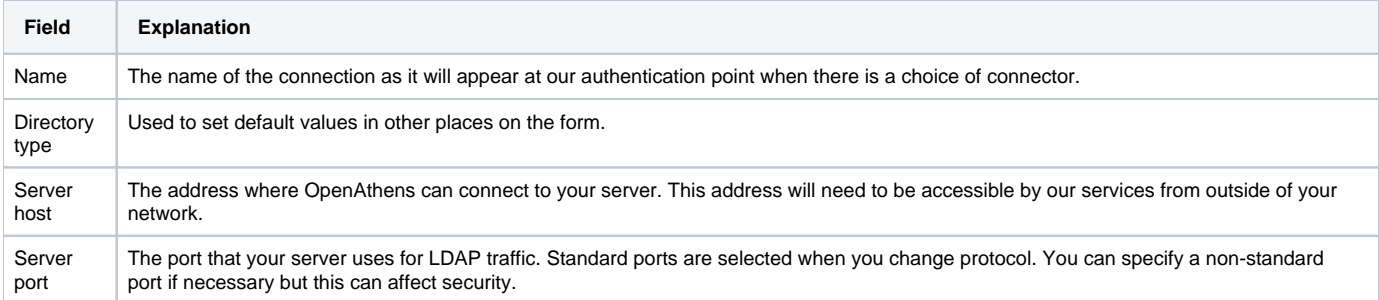

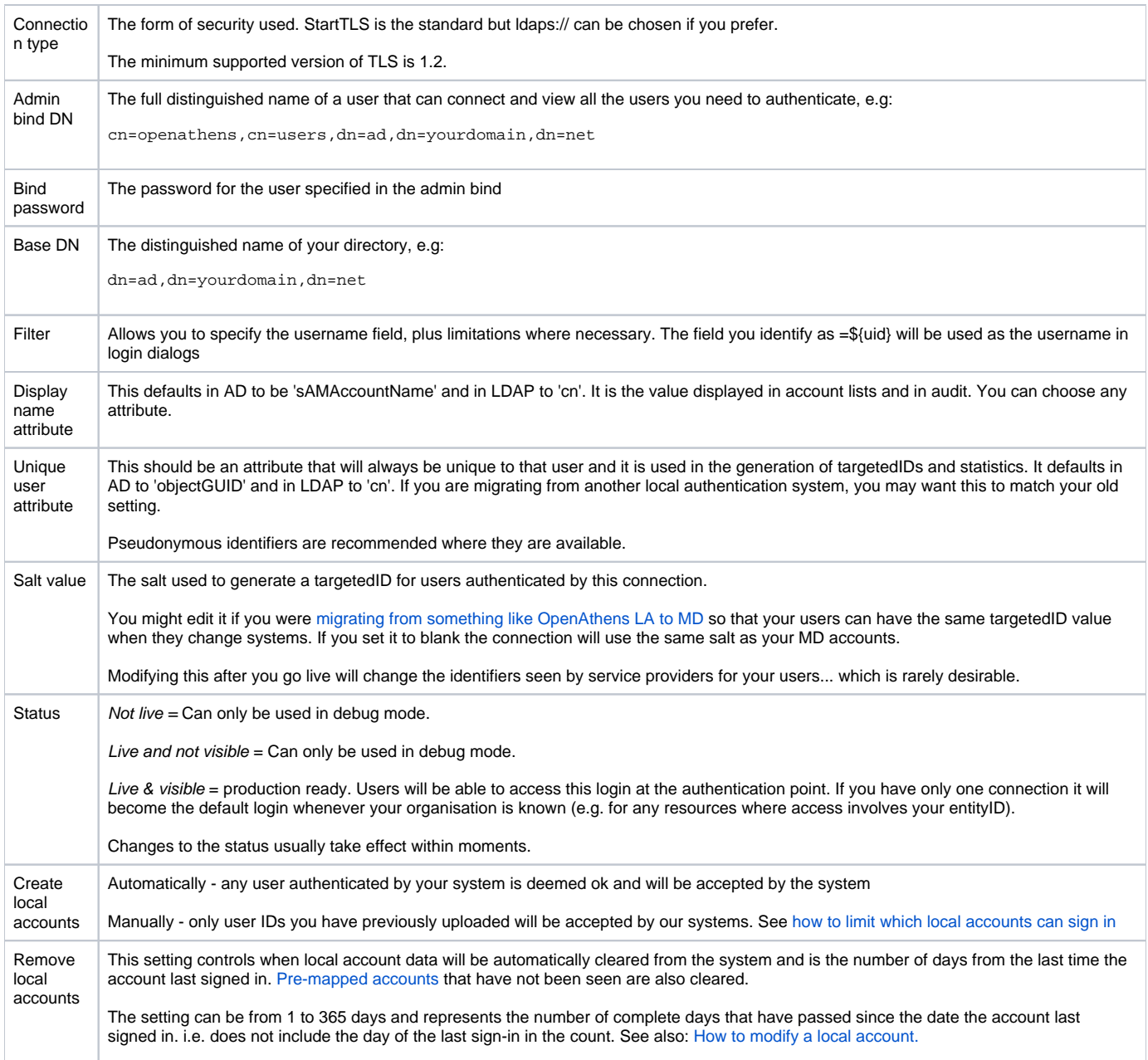

#### Example filters

Instead of specifying only a username field, the use of a filter allows compatibility with a greater variety of LDAP structures - e.g. where including all valid users requires binding to a node that will also include invalid users, the filter can be set to exclude the invalid users.

**cn=\${uid}** - The default LDAP filter using common name as the username

**(&(objectCategory=Person)(sAMAccountName=\${uid}))** - The Default ActiveDirectory filter uses the Windows login as the username and requires the user to have an object category of person.

[See some more example filters](https://docs.openathens.net/display/MD/Example+LDAP+filters)

# <span id="page-4-0"></span>**Technical information for your IT team:**

During set-up and configuration (including testing of mappings)

There is a read-only admin bind to your directory to check status and read the available attributes for mapping

During user authentications

- There is a read-only admin bind to your directory to discover the FQDN of the user based on whichever attribute you have defined as the userID
- Once the user's FQDN is known, it is used with the user's password to bind for authentication and request of any mapped attributes

Connections from us will come from the following IP addresses (35.189.71.17 and 35.224.184.162) and changes to these would be communicated in advance.

The admin bind used MUST have sufficient access to search for accounts and read the FQDN of any user account (that should have access).

The admin bind used SHOULD have sufficient access to read all mappable attributes for user accounts so that typeaheads work when setting up mappings and permission set rules.

The only significant difference between StartTLS and ldaps:// in operation is that with StartTLS you only need to listen on one port instead of two.

#### Anything to watch out for?

AD will truncate sAMAccountName before release if it is over 20 characters. This may affect your choice of unique user attribute.

TLS versions before 1.2 are not supported.

#### Pseudonymous?

Pseudonymous identifiers such as objectGUID are recommended for the unique user attribute to avoid potential problems with data protection legislation as that identifier will live on for a time in the audit trail after other mapped attributes are cleared.